# Git 101

Petr Svarny, 2020

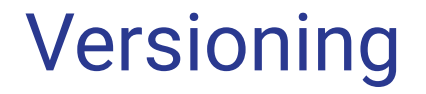

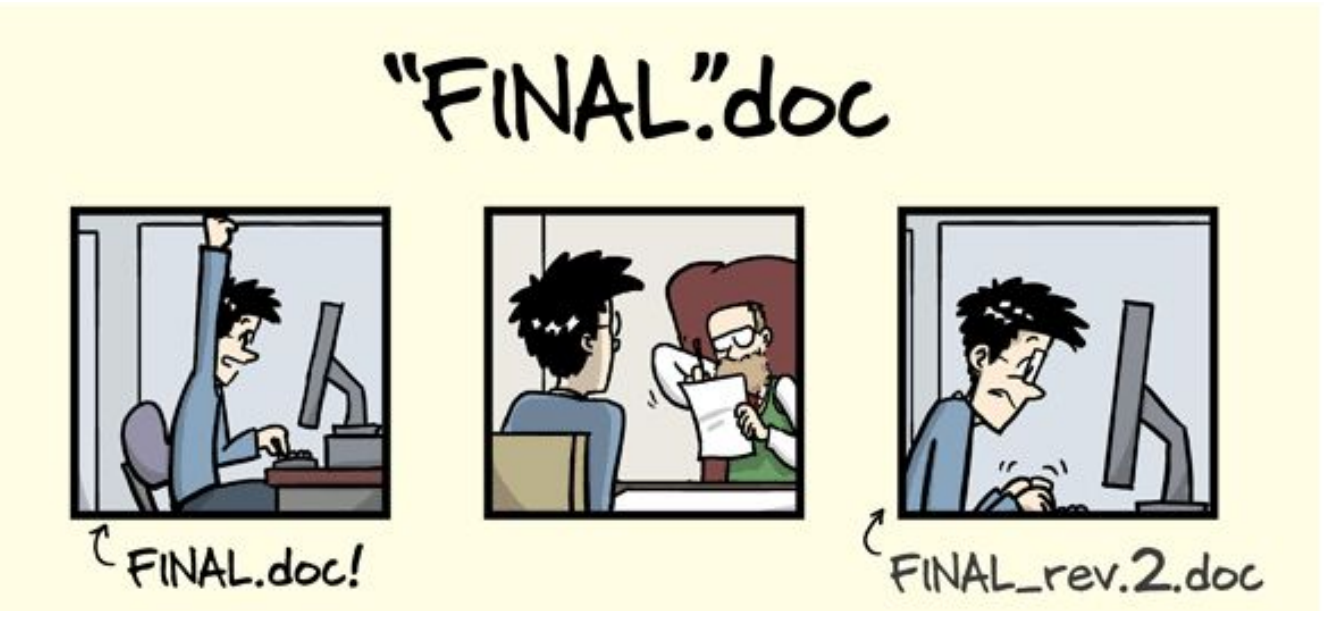

<http://phdcomics.com/comics/archive.php?comicid=1531>

## Versioning

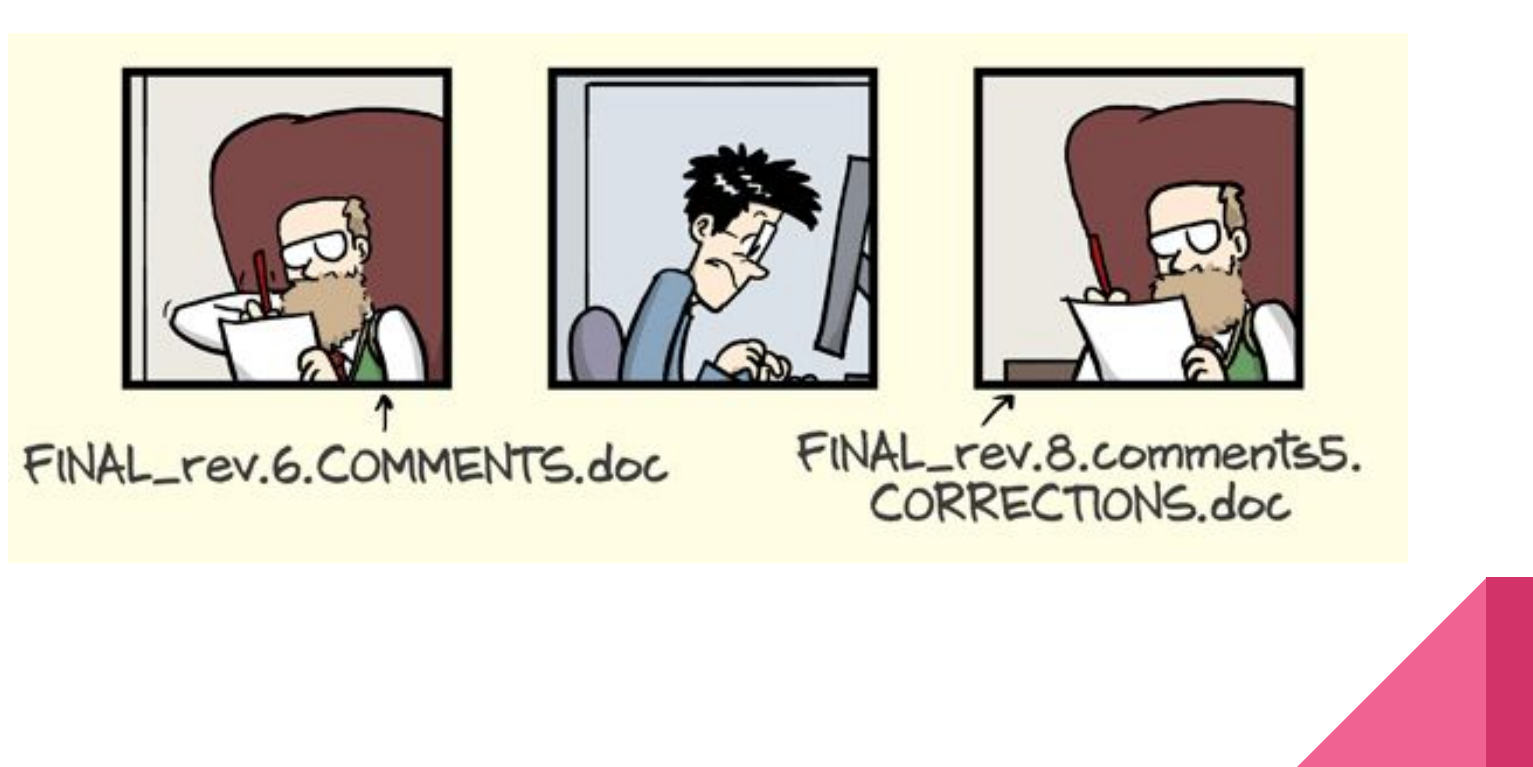

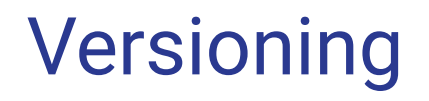

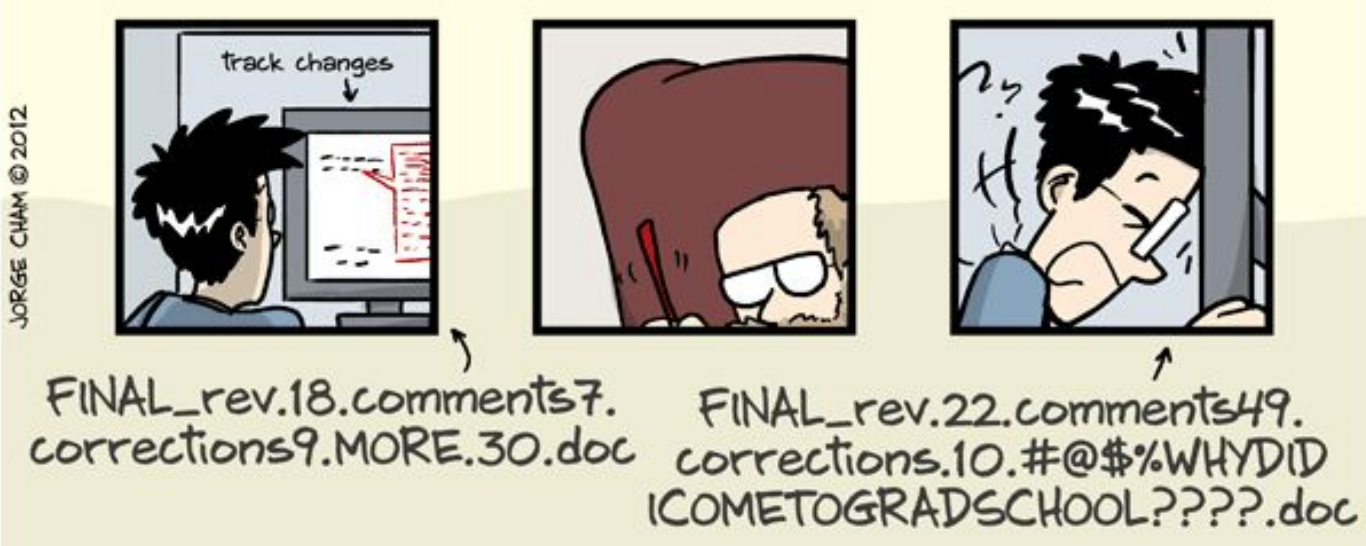

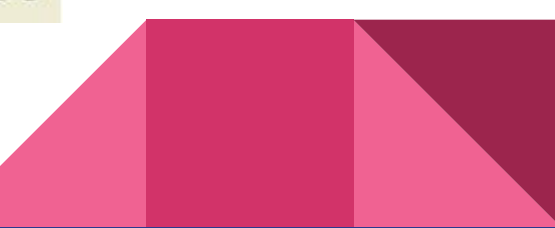

# Implicit versioning

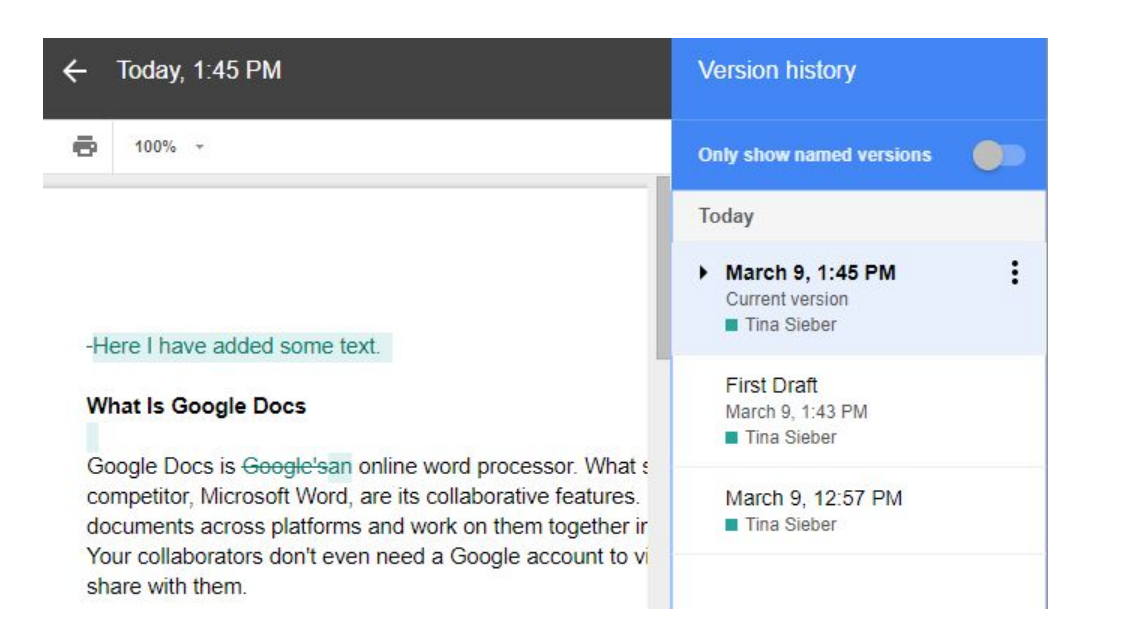

#### Git

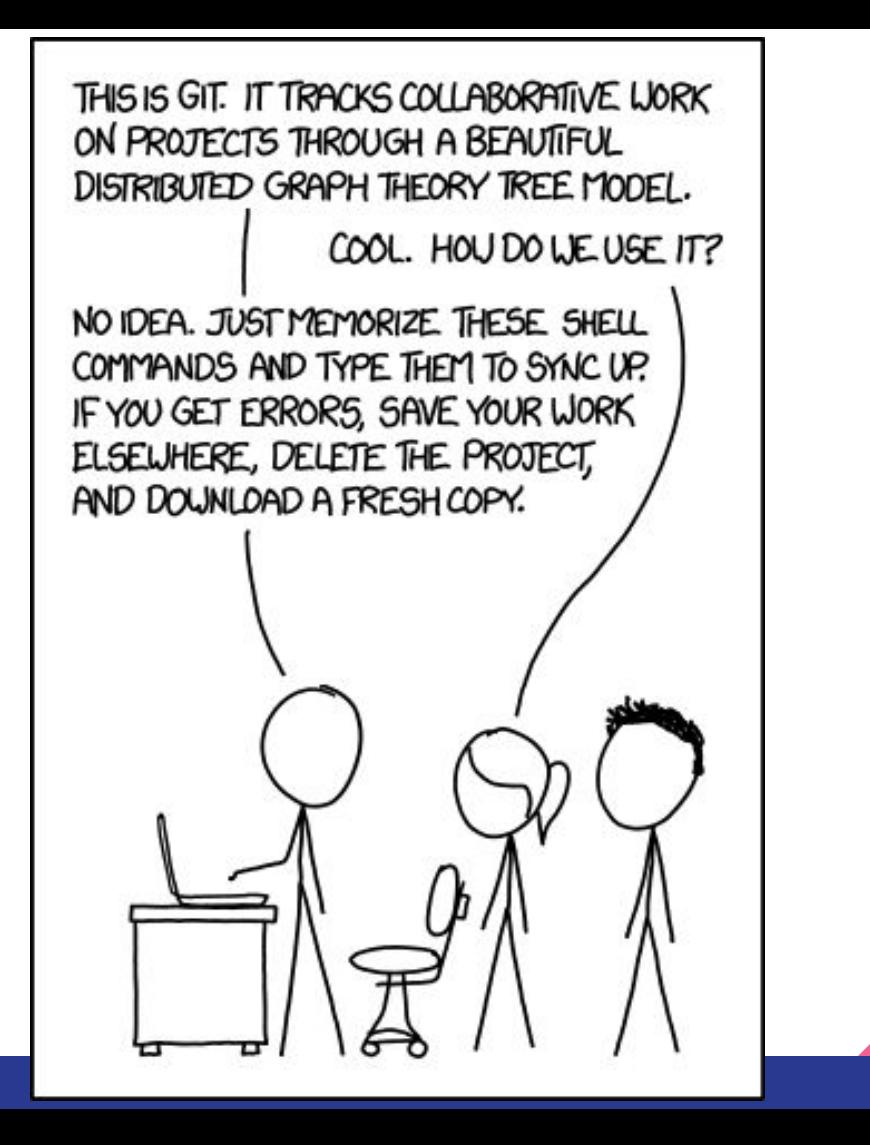

https://m.xkcd.com/1597/

### Why do you need to version?

# Why do you need to version?

- Sharing
- Annotated list of changes
- Back up (also from mistakes)
- Review and history

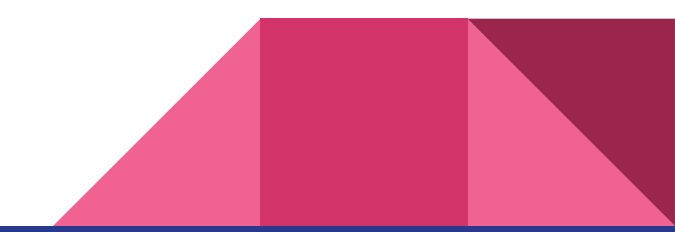

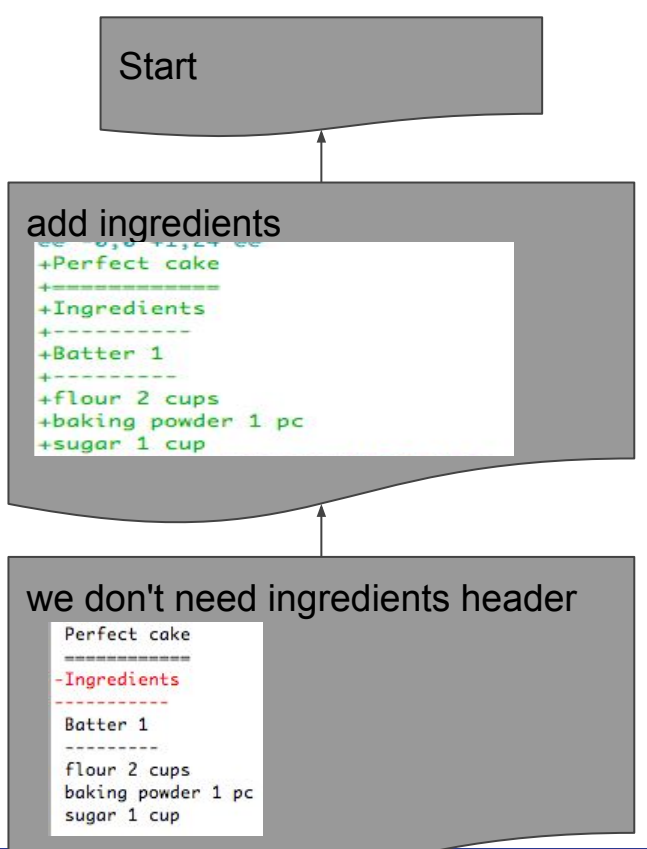

**History** 

- List of changes
- $\circ$  Change unit = commit or change set
- + means added line, deleted line
	- If something changed, you will see previous state as deleted and new state as added
- Commit reference the previous state (parent commit)
- Tracking changes works well only for plain text files (i.e. not Word or images)

## Git cheat sheet

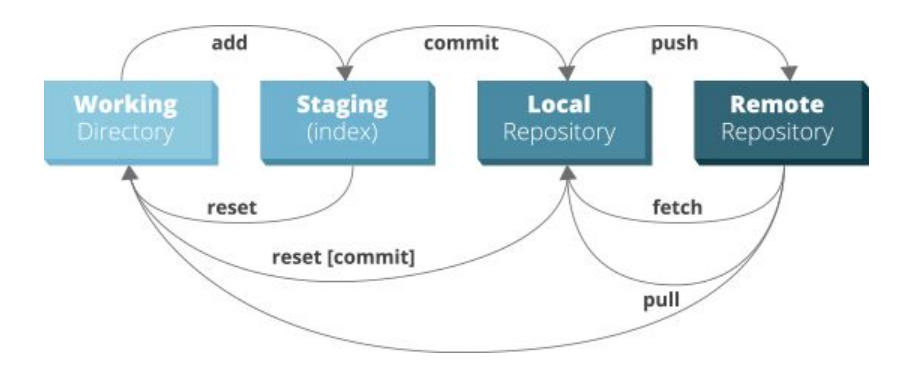

[GitHub-cheat-sheet-graphic-v1.jpg](https://zeroturnaround.com/wp-content/uploads/2016/02/GitHub-cheat-sheet-graphic-v1.jpg)

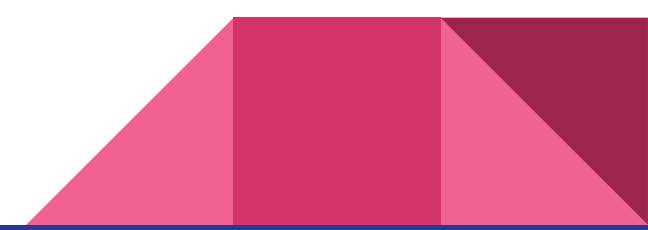

# Basic practice and insight

- A [visual representation](https://learngitbranching.js.org/) of git working for learning purposes
- [SW Carpentry](https://swcarpentry.github.io/git-novice/) tutorial
- **[Git Bash](https://gitforwindows.org/) for Windows, [Git](https://git-scm.com/download/linux) for Linux**
- [Git](https://git-scm.com/) homepage

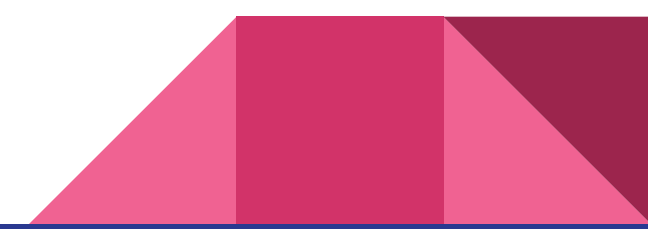

# Configure git

- When using Git for the first time on computer we need to configure
	- Name and email address
	- Preferred text editor ([more information\)](http://swcarpentry.github.io/git-novice/02-setup/index.html)
	- Use these settings globally
		- \$ git config --global user.name "name surname"
		- \$ git config --global user.email "name@example.com

#### **Exercise**

- Configure Git on your computer
	- All settings are global
	- Name
	- Email
	- Text editor

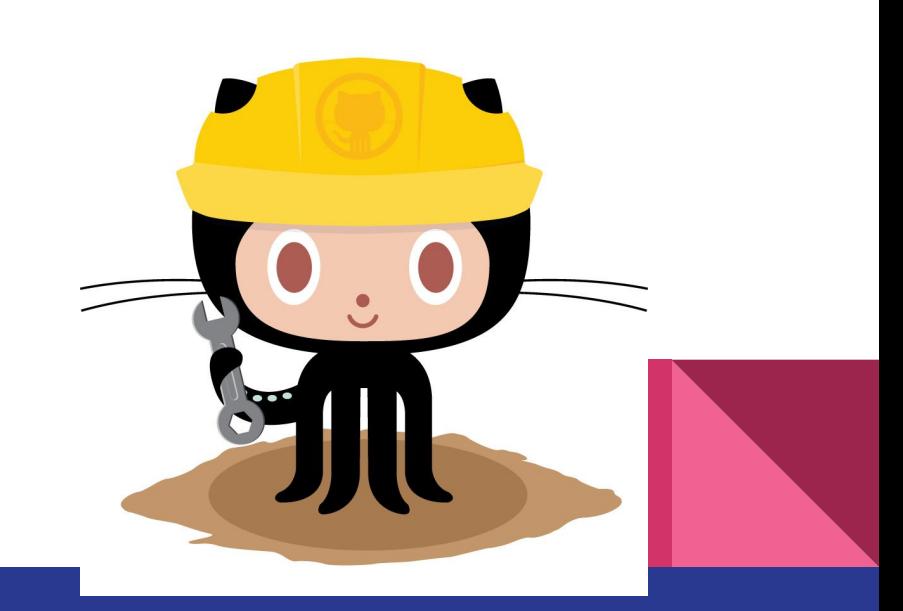

- 0. Tell git that you want to use version control in this folder, a.k.a. "make git repository"
	- git init
- 1. Make changes in files.
	- As usual, git is just watching.

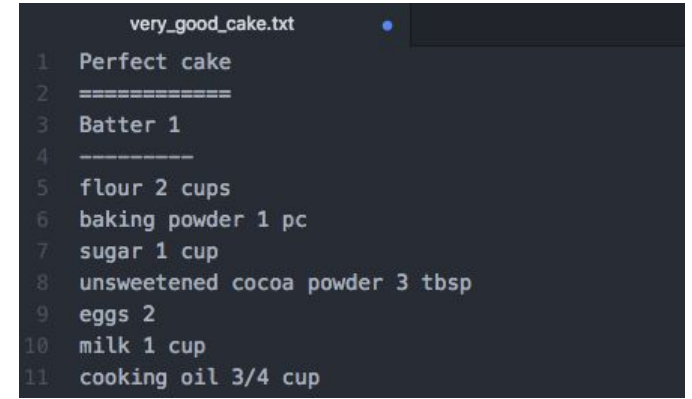

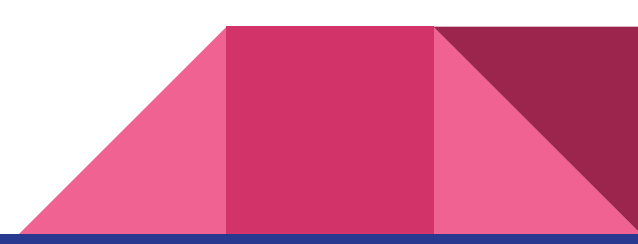

- 2. Prepare changes that will be saved as one commit.
	- git add

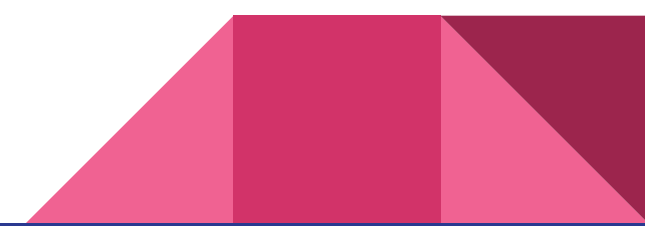

- 3. Save set of changes as commit.
	- git commit
	- I can return to this state whenever I want.
	- Describe change!

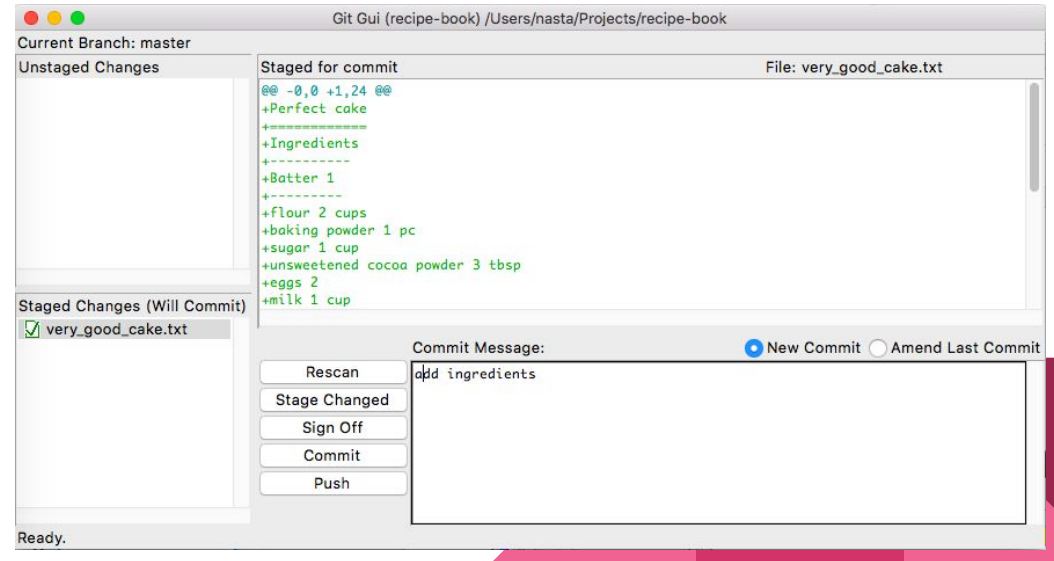

# Git GUI and gutk

- Graphical user interface for git
	- sudo apt-get install git-gui (Ubuntu)
	- brew install git (MacOS)
		- If you do not have brew install it using tutorial [here](https://brew.sh/)
- Software to view branches
	- sudo apt-get install gitk (Ubuntu)
	- brew install gitk (MacOS)
- GitBash for Win has also Git GUI

## Github/Gitlab

- Github/Gitlab are servers to store your versioned software.
- GUI for git.
- Project management tools.
- Create an [account.](https://github.com/)

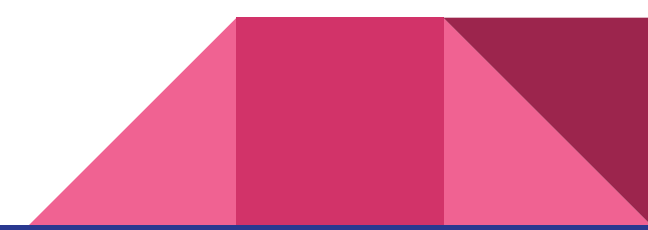

# List of changes

#### Branch: master -

#### Commits on Aug 11, 2018  $-0-$

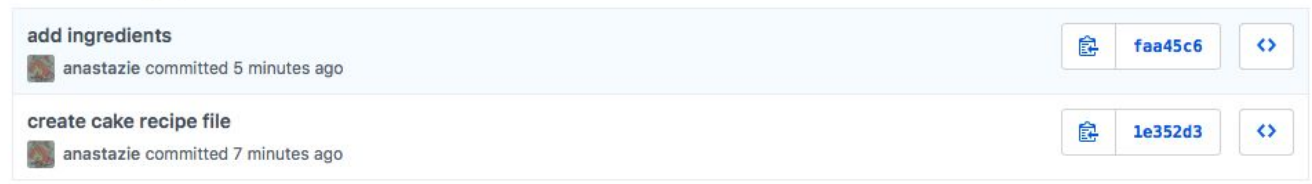

#### git log

commit faa45c602cd188ca8a7d5ccb02249086428afa2e Author: Anastazie Sedlakova <nasta@sedlakovi.org> Date: Sat Aug 11 17:56:01 2018 +0200

#### add ingredients

commit 1e352d3e66698a0febed73fa7ed63158b61cf707 Author: Anastazie Sedlakova <nasta@sedlakovi.org> Date: Sat Aug 11 17:54:24 2018 +0200

create cake recipe file

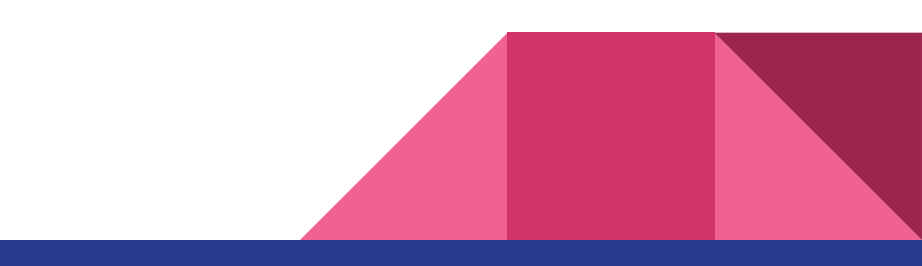

# Create informative commit messages (see [here\)](https://juffalow.com/other/write-good-git-commit-message)

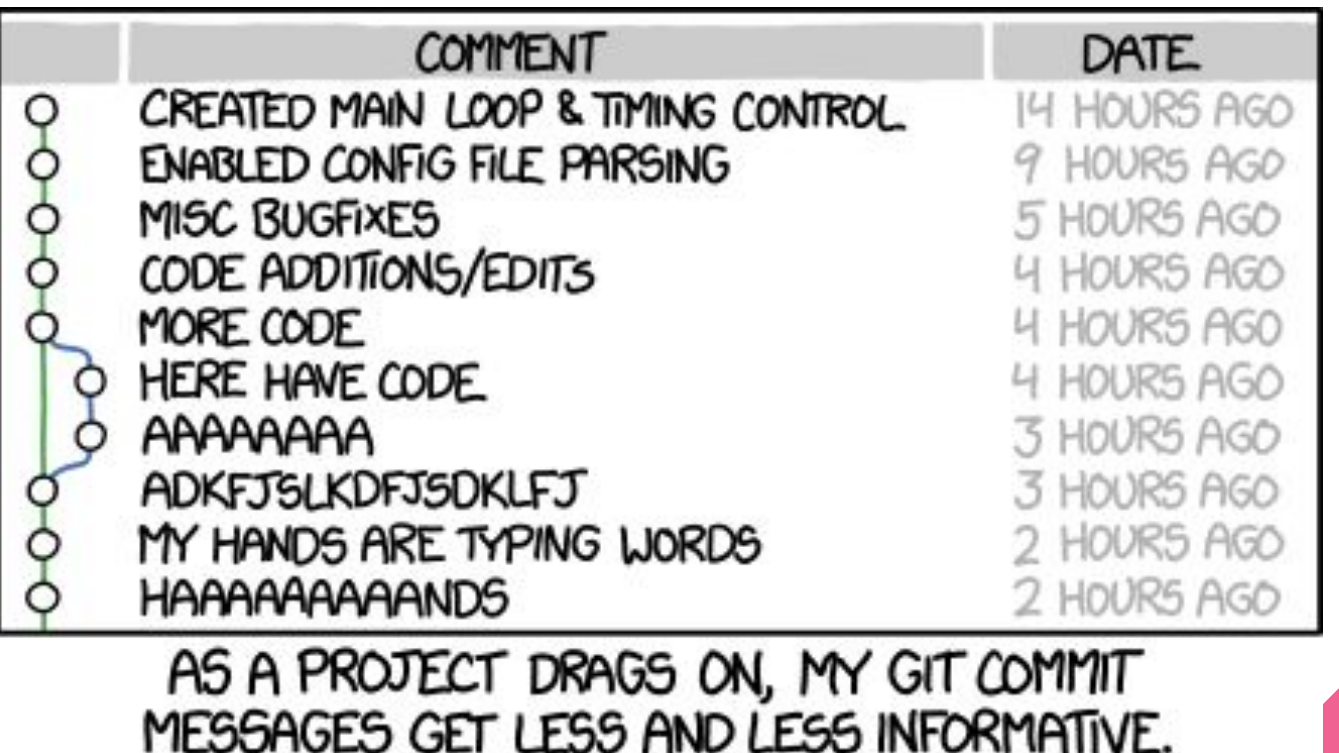

# Sharing changes

- By e-mail...
	- o This is the way Linux is [developed](http://alblue.bandlem.com/2011/12/git-tip-of-week-patches-by-email.html)
	- Uncomfortable
- … Or have changes on server
	- You don't want to host your own server
	- Services

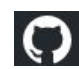

[GitHub.com](https://github.com/) (biggest one)

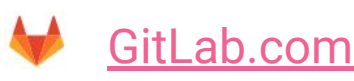

[Bitbucket.org](https://bitbucket.org/)

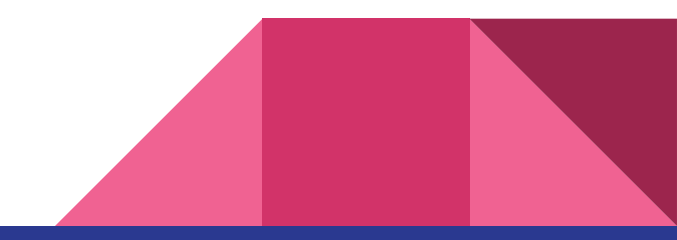

4. Push changes to remote server

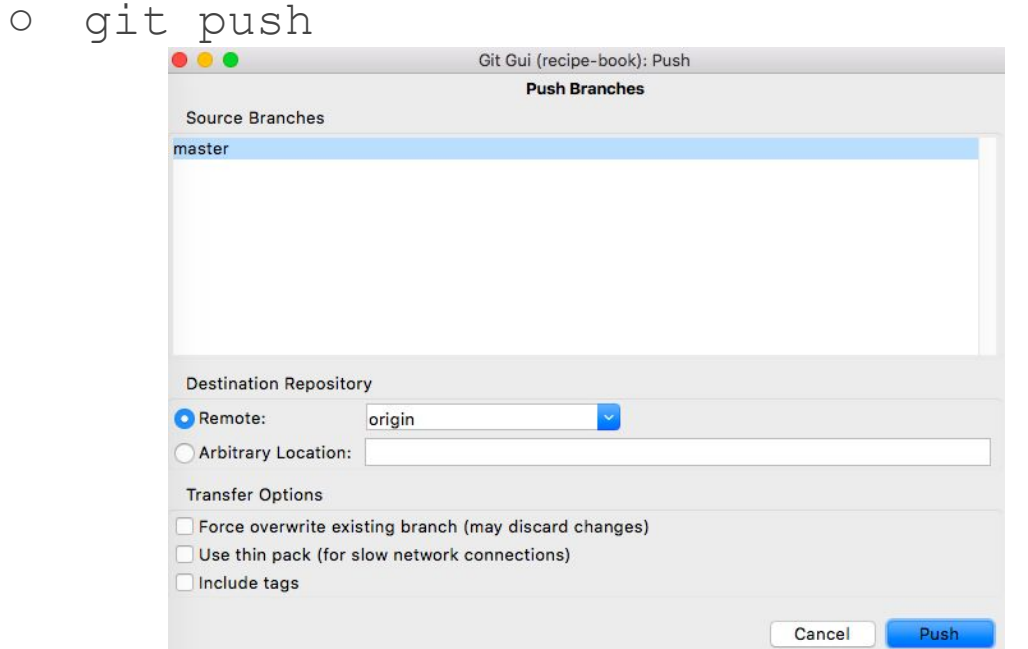

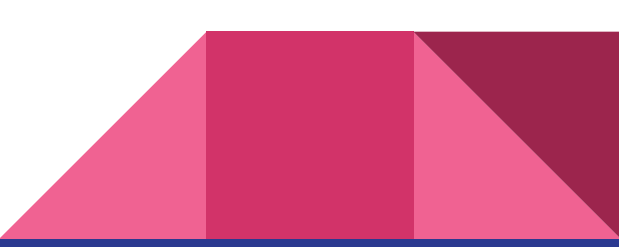

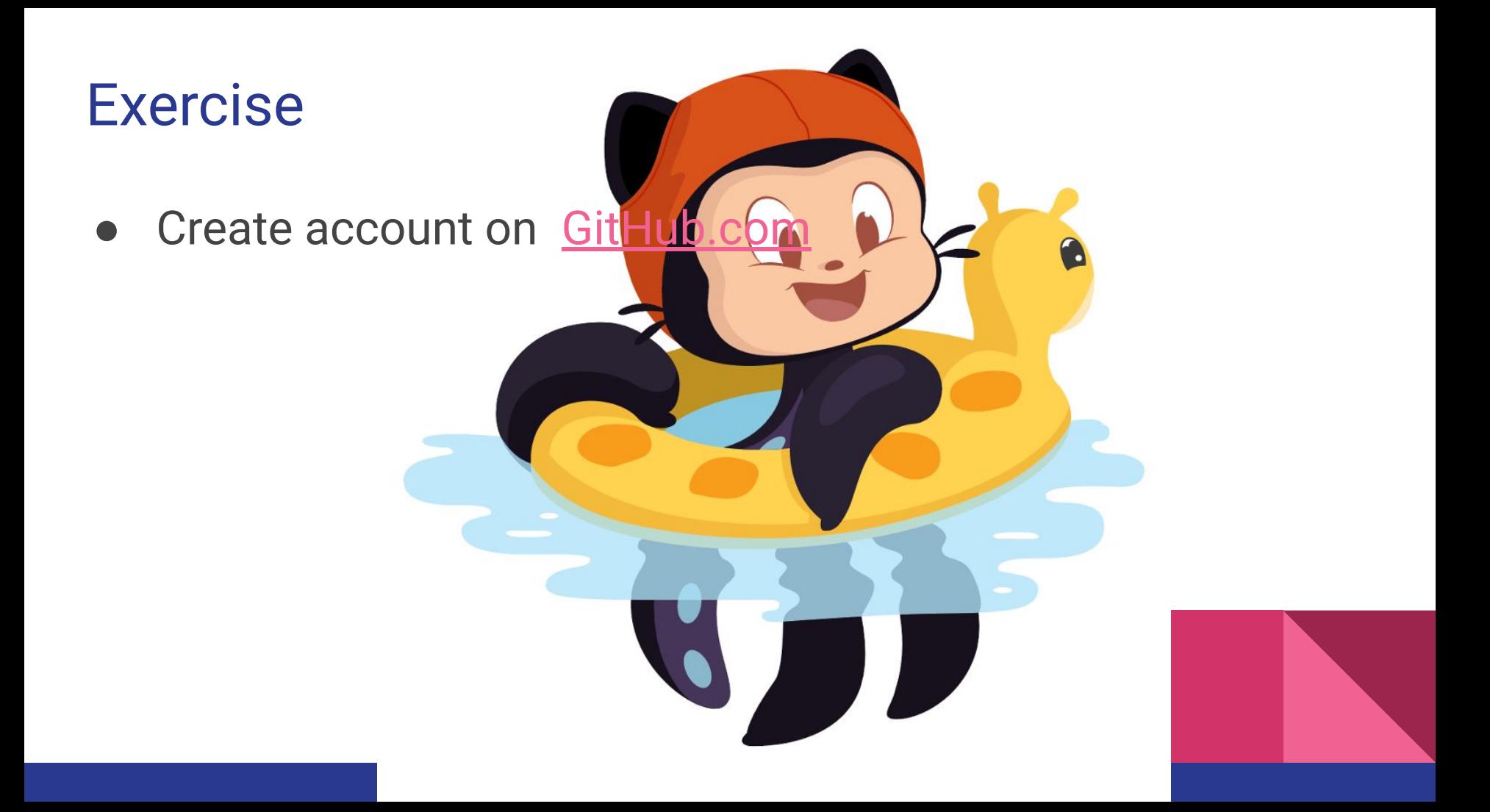

# Sharing changes using git

- 1. Creating project (called repository) at *[github.com](http://github.com)*
- 2. Linking local repository to the remote server
	- qit remote add origin git@github.com:uživatel/projekt.git
- 3. Downloading changes
	- git pull
- 4. Sending my changes
	- only the ones I've already committed
	- git push

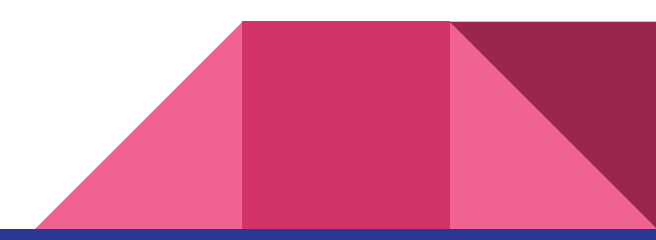

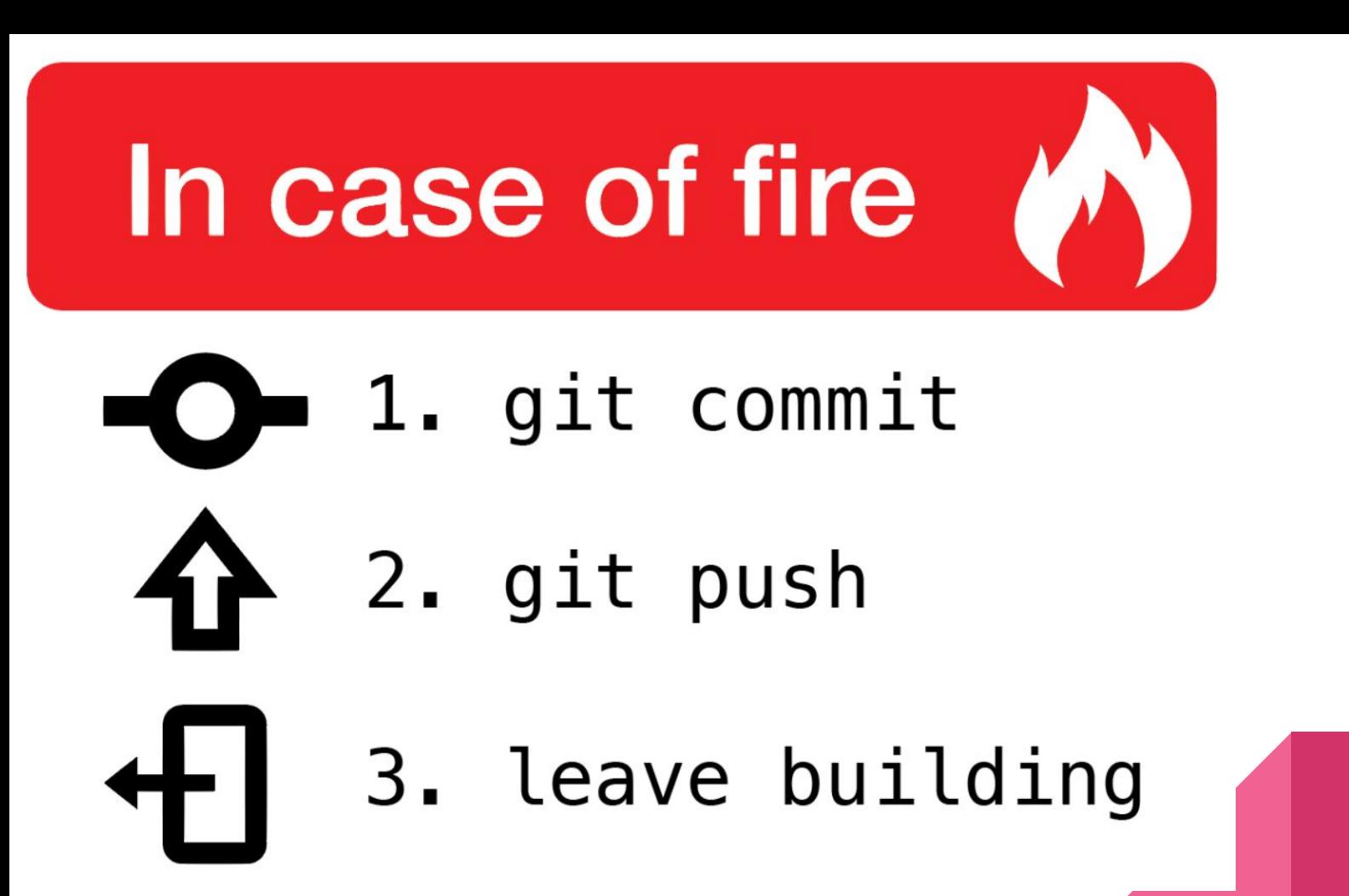

# Branches in git

- I added one commit and did not yet push it to server yet
- Naming convention
	- Remote server origin
	- Main branch master

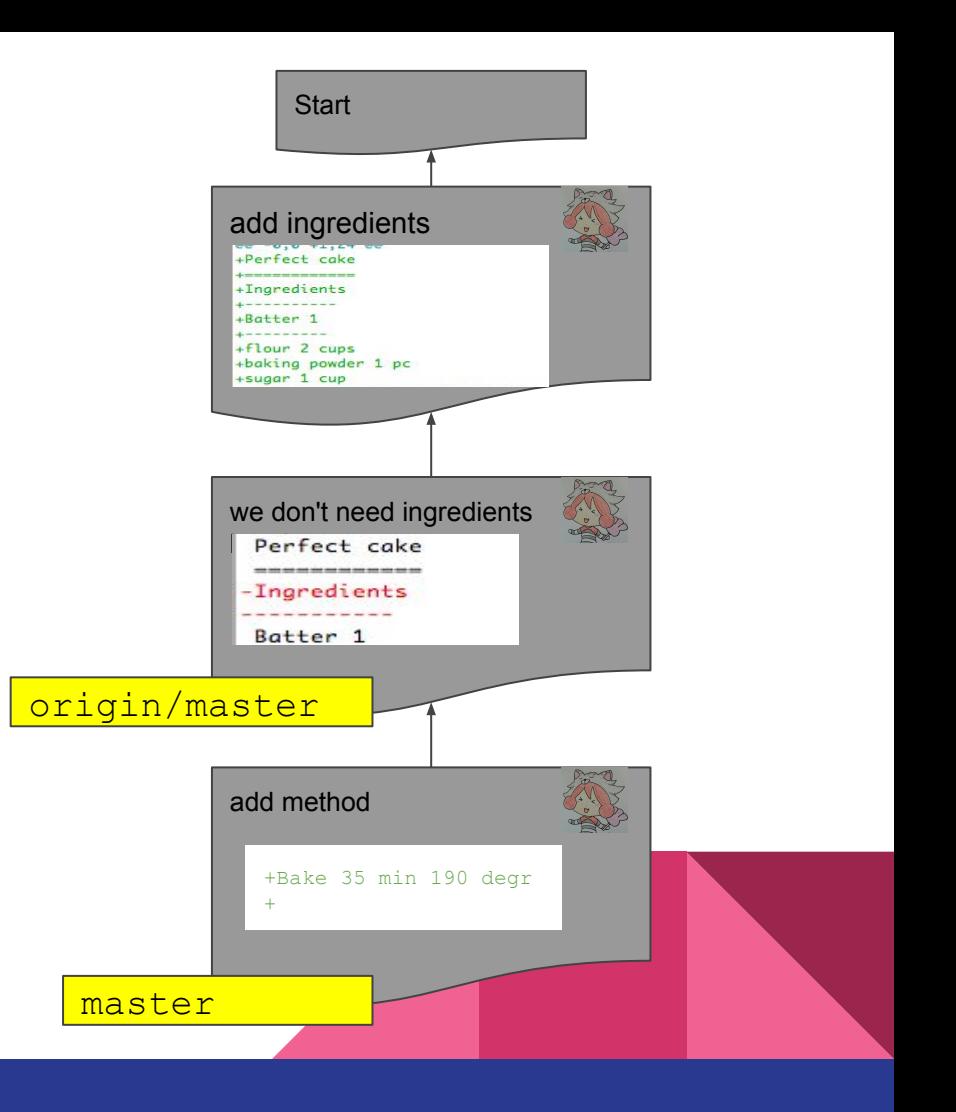

# Branches in git

- In meantime someone already added some changes
- **Now I can't do**  $q$ it push it will delete changes

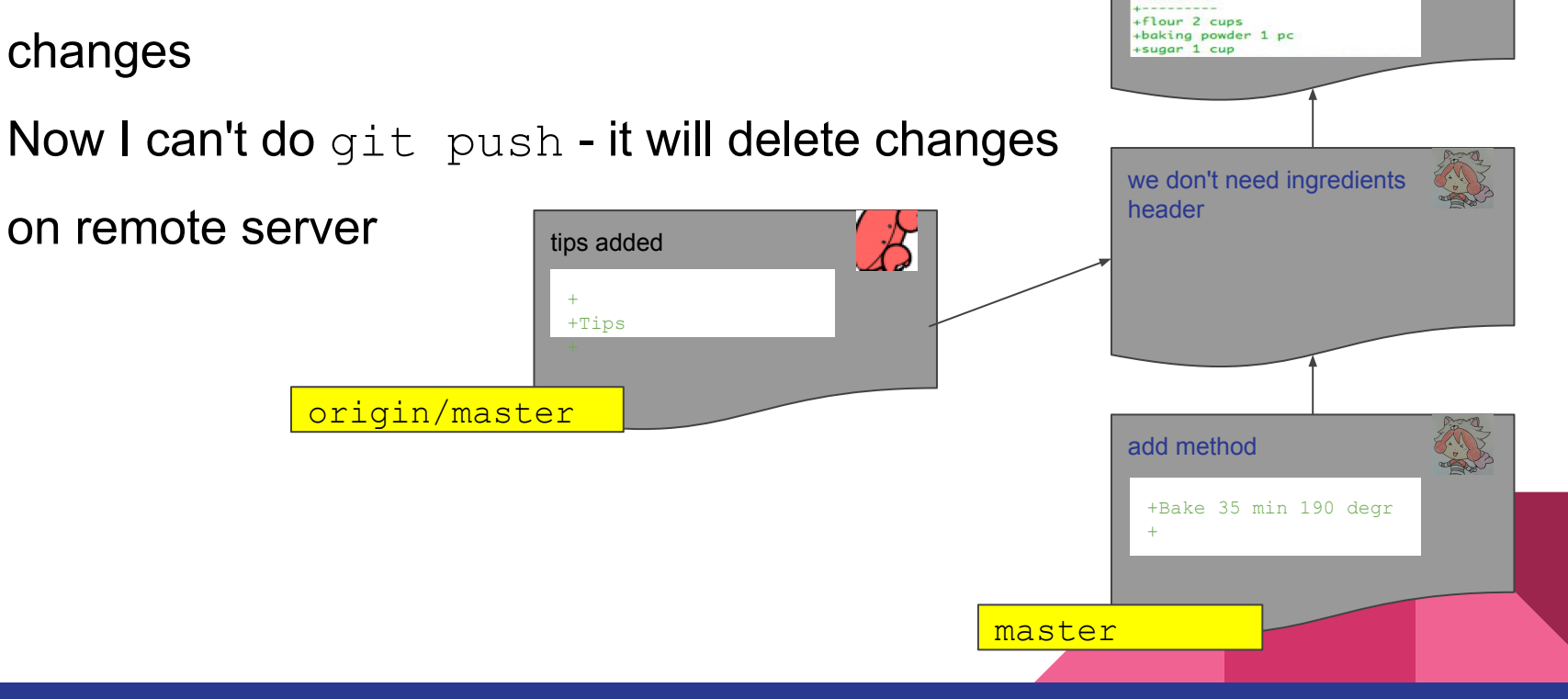

**Start** 

add ingredients

+Perfect cake +Ingredients  $R$ atter

# Merging changes

- We need to merge changes
	- Check if changes are not in conflict
	- $\circ$  Git is trying to help us, but it is not almighty

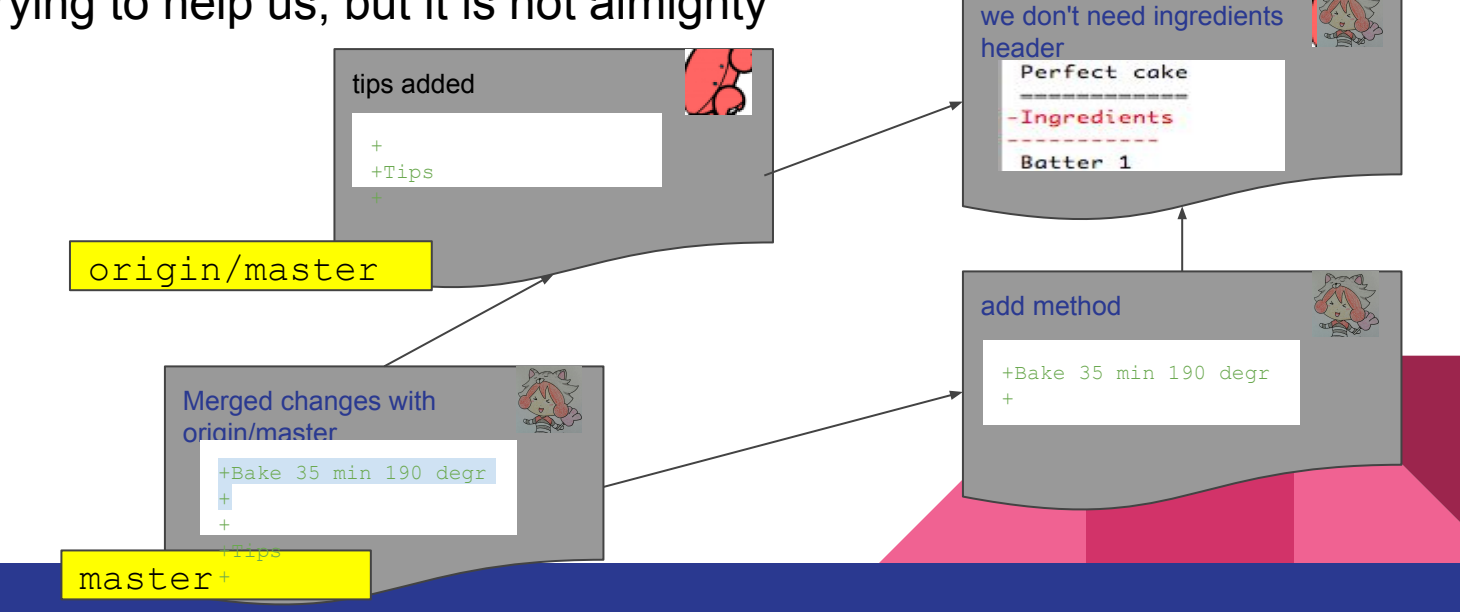

**Start** 

add ingredients

+Perfect cake +Ingredients **L----------**+Batter 1 . . . . . . . . . . +flour 2 cups +baking powder 1 pc +suggr 1 cup

# Merging changes

We can then send all changes on server

+ + +Tips

master

If something was added in the meantime, repeat

this step again :-)

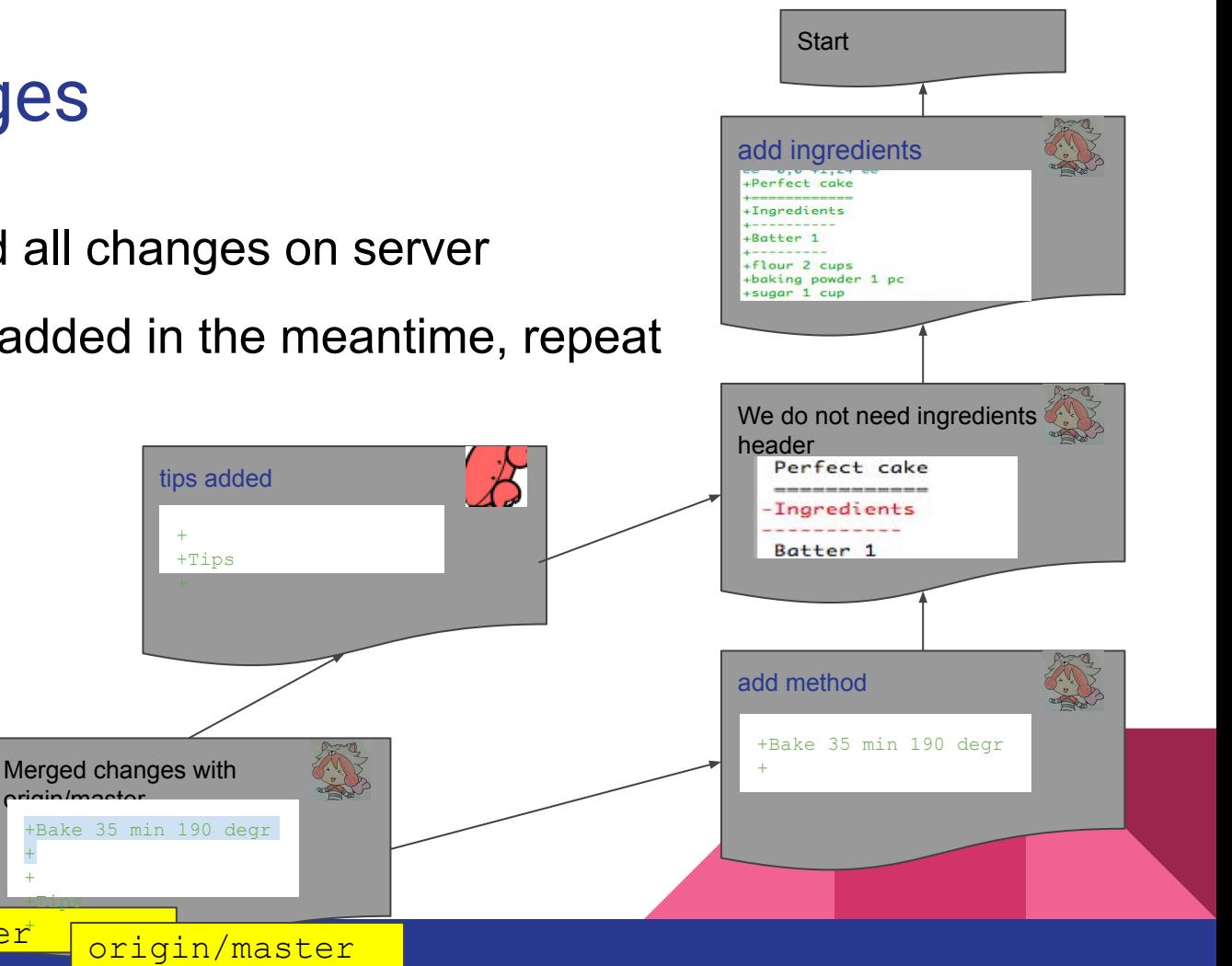

# Branches in git

- Created a named branch using git checkout -b mybranch
- Now the commit belongs to two branches:

git checkout master

and git checkout mybranch take me to the same commit.

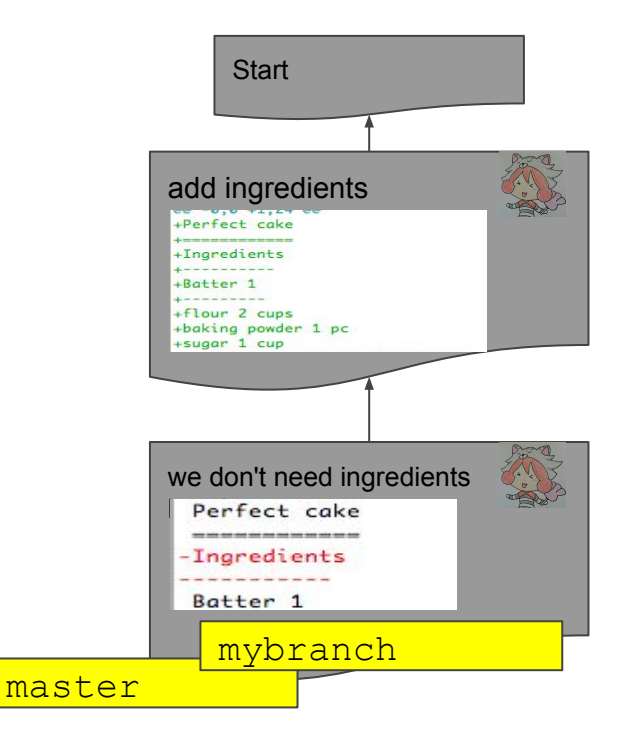

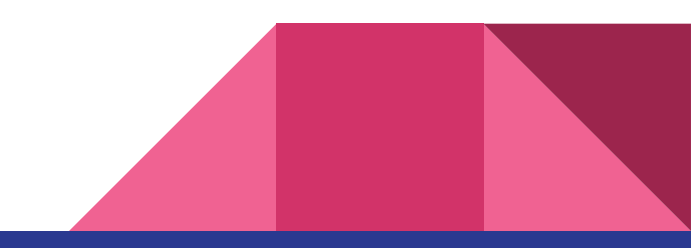

# Branches in git

- Branches can evolve independently
- They can be pushed to server too
	- You'll have origin/master and

```
header
origin/mybranch
                                    tips added
                                                             \mathcal{B}_{\mathcal{A}}+
                                     +Tips
                                                                                  add method
                mybranch
                                                                                    +
```
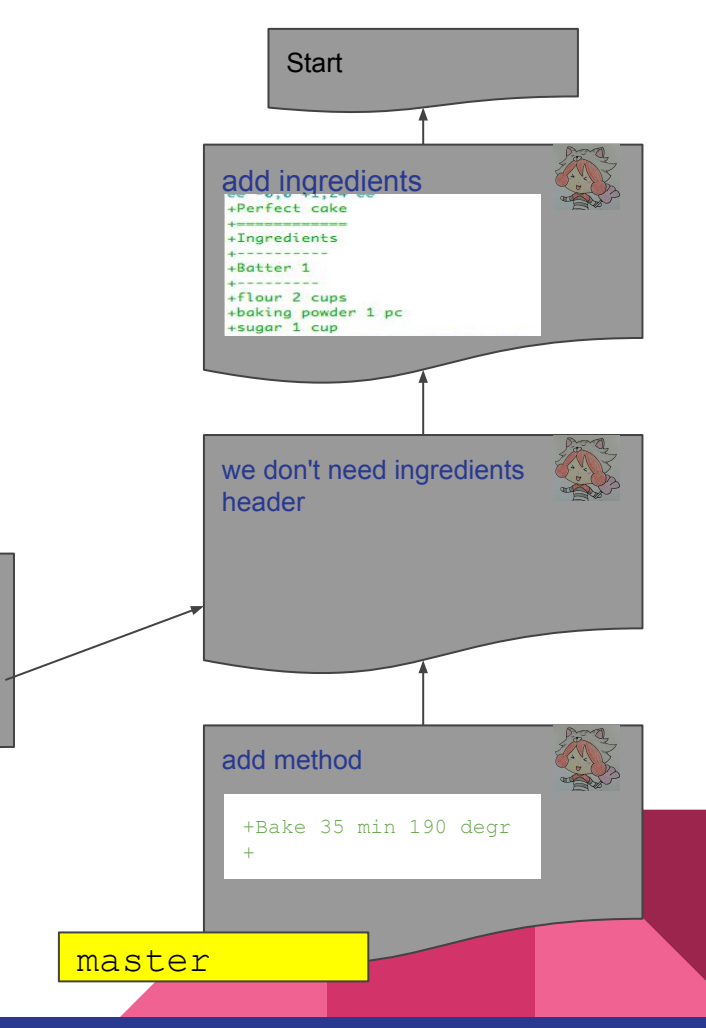

# Merging changes

- You already know merging. ;-)
- From master:
	- git merge mybranch

+

master

Now, the branches are the same again.

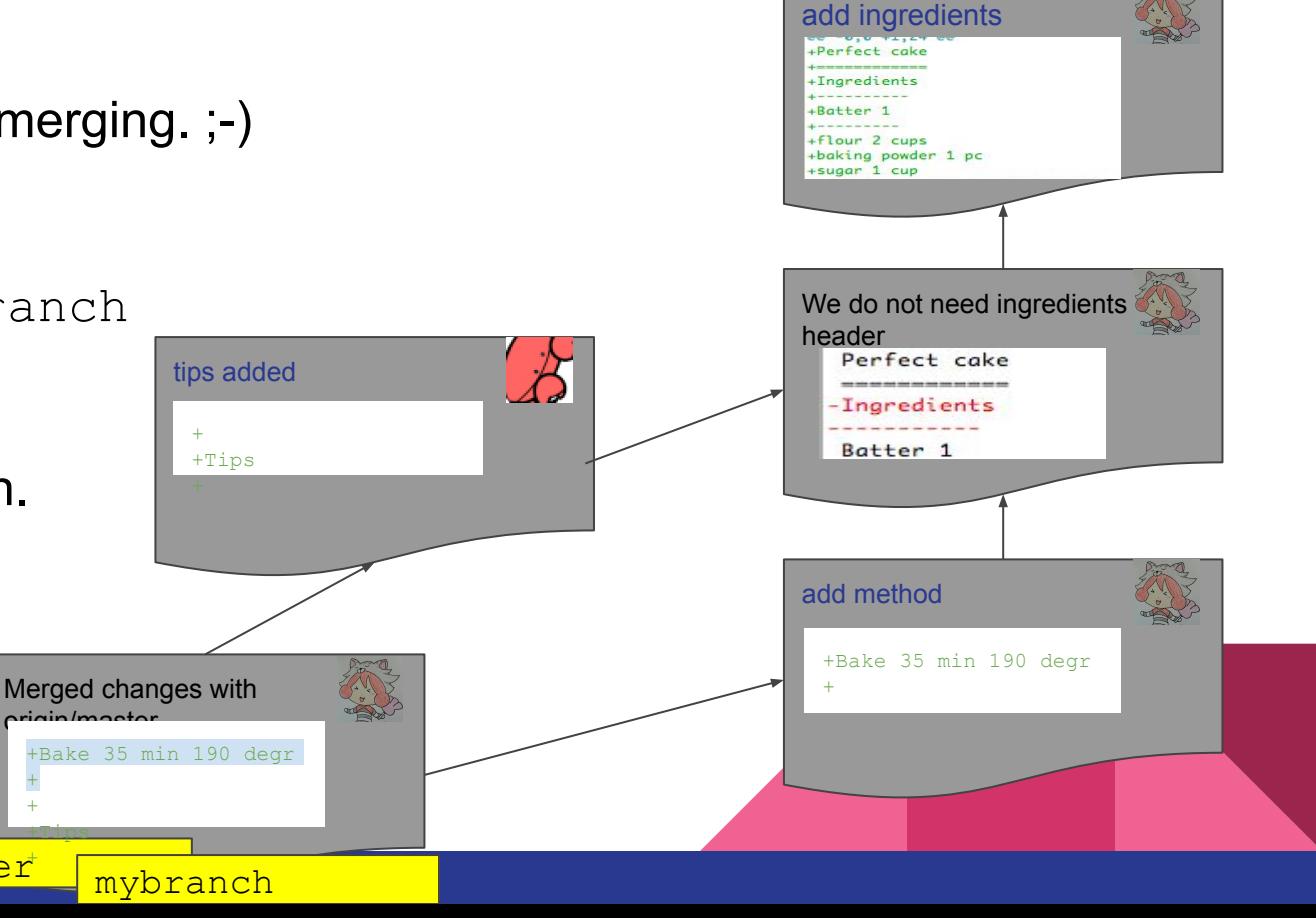

**Start** 

# Fork

- Your version of project of another person's project Github
- To fork, just use Fork button on Github
- Then download new project to your computer using

git clone https://github.com/YOUR-NAME/recipe-book

- New folder named recipe-book will be created in the current directory
- More information here:

<https://help.github.com/articles/cloning-a-repository/>

• Now you can make changes (commits)

git add file # Or using git gui

git commit

Send your changes to Github git push origin master

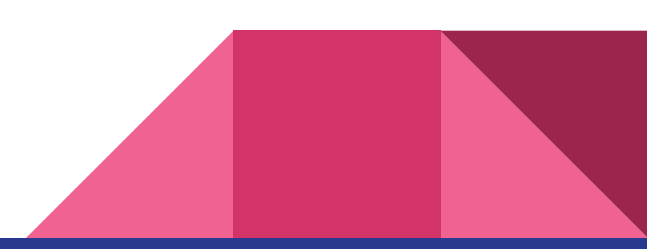

# Review using GitHub/GitLab/Bitbucket/...

- 1. "Fork" project from other person
- 2. Make changes, git push to your project
- 3. Create pull request with commented changes

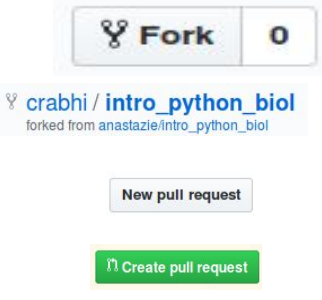

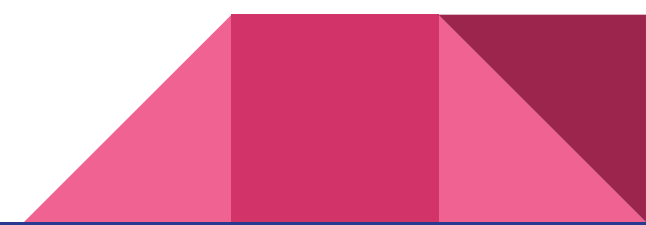

# Review using GitHub/GitLab/Bitbucket/...

#### 4. Discussion started

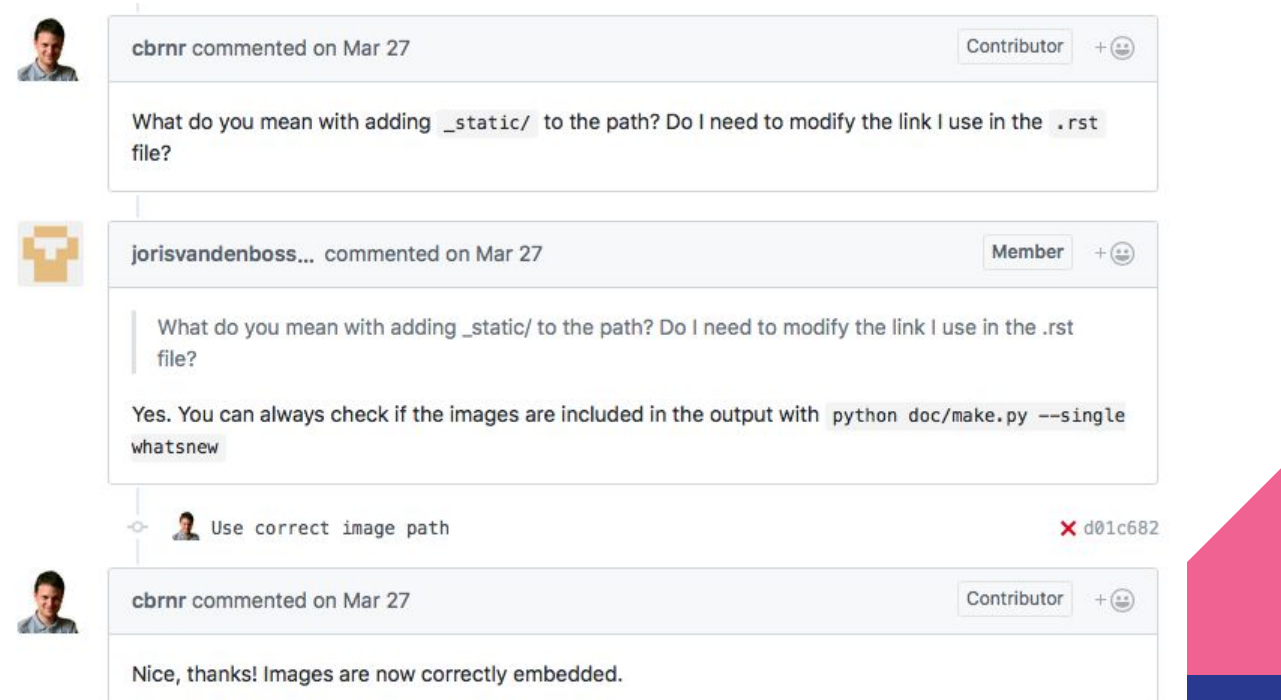

## Review using GitHub/GitLab/Bitbucket/...

5. Person reviewing pull request is happy, code is Merge pull request merged to master

#### Set pd.options.display.max columns=0 by default #17023

jorisvandenboss... merged 21 commits into pandas-dev:master from cbrnr:nicer\_display\_defaults on Mar 28 Merged

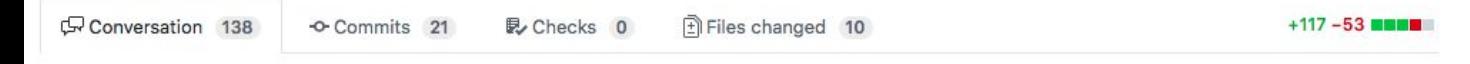

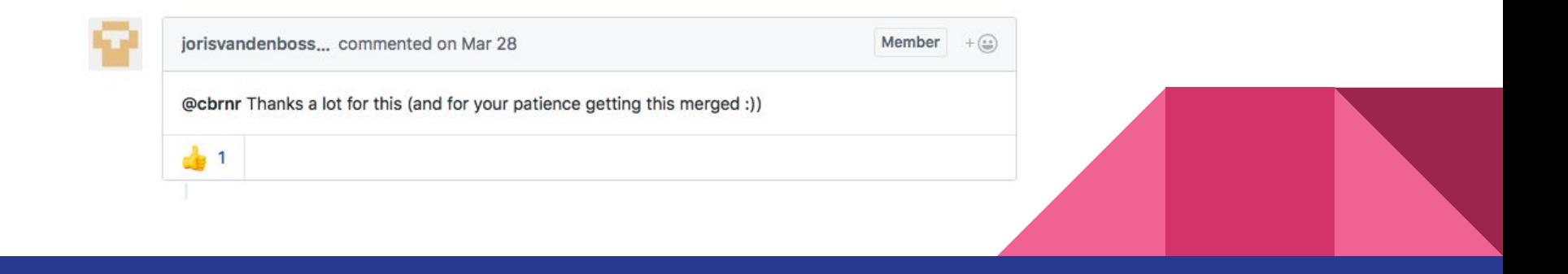

# Recapitulation

# make changes in files

#### **git status**

# download all changes from server

#### **git pull origin master**

# use git gui OR

**git add filename** # add file to commit

**git commit -m 'fix name'** # write commit

**git push origin master** # push changes to

#### remote server

message

#### Exercise

- Fork repository [recipe-book](https://github.com/anastazie/recipe-book)
- Clone repository to your computer
- Add your favourite recipe
- Make Pull Request with your recipe

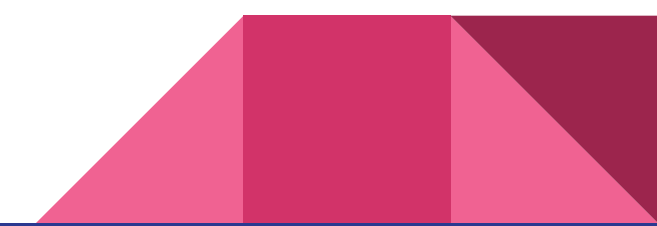

# Merge conflict!

Two people made different changes in the same place.

Person, who will be resolving conflicts need to decide whether:

- Add both versions
- Choose one
- **Combine versions somehow**

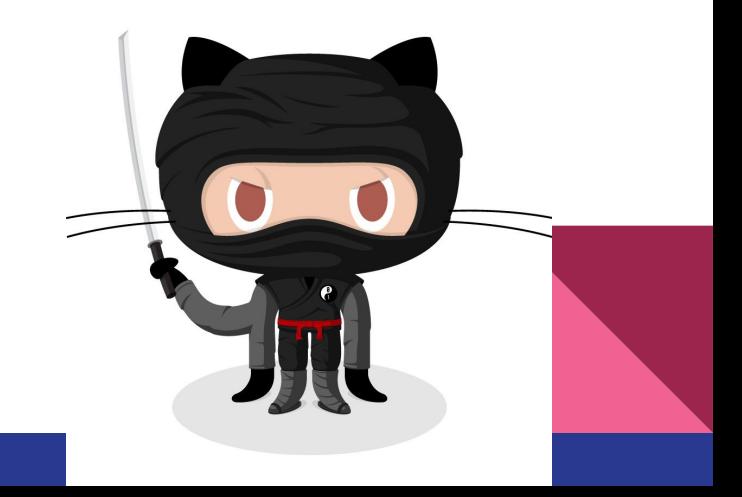

# Creating profile page on github

- 1. Go to Github
- 2. Create a repository in the format <username>.github.io
- 3. Follow this [tutorial](https://help.github.com/articles/adding-a-jekyll-theme-to-your-github-pages-site-with-the-jekyll-theme-chooser/)

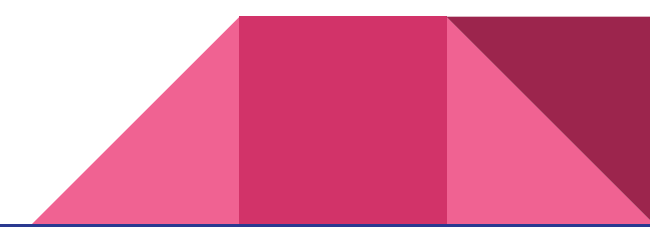